## 18.03. ICD10 disease codes

These can be imported from File > Import ICD-10 codes.

A list of 65,000 ICD10 codes is available for download on the mSupply web site, or you can import your own, using the a text file with 2 tab-delimited columns, defined as follows:

| Column<br>number | Column letter | Field               | Description                                        |
|------------------|---------------|---------------------|----------------------------------------------------|
| 1                | A             | ICDTO COde          | 8 alphanumeric characters (must be a unique value) |
| 2                | В             | disease description | 30 alphanumeric characters                         |

## Show ICD10 codes

On choosing Special > Show ICD10 codes you will be shown the current disease list.

| Rev. |          |                                                    |  |
|------|----------|----------------------------------------------------|--|
| ICD  | Search   |                                                    |  |
| ID   | ICD Code | ICD Description                                    |  |
| 1    | A000     | Cholera due to Vibrio cholerae 01, biovar cholerae |  |
| 2    | A001     | Cholera due to Vibrio cholerae 01, biovar eltor    |  |
| 3    | A009     | Cholera, unspecified                               |  |
| 4    | A0100    | Typhoid fever, unspecified                         |  |
| 5    | A0101    | Typhoid meningitis                                 |  |
| 6    | A0102    | Typhoid fever with heart involvement               |  |
| 7    | A0103    | Typhoid pneumonia                                  |  |
| 8    | A0104    | Typhoid arthritis                                  |  |
| 9    | A0105    | Typhoid osteomyelitis                              |  |
| 10   | A0109    | Typhoid fever with other complications             |  |
| 11   | A011     | Paratyphoid fever A                                |  |
| 12   | A012     | Paratyphoid fever B                                |  |
| 13   | A013     | Paratyphoid fever C                                |  |

## Find

To search for a particular code, type as much of the code or description as you know, and matching entries will be shown. For example, typing "foot" will show all entries that have "foot" in their code (not that many, we imagine"!) or their description.

To Add a new entry, click the *New* button.

To Modify or view an entry's details, double-click the row.

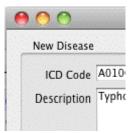

Valid until...

This field allows you to use a code up until a certain date.

After that date is reached, you can't assign that code to any new encounters.

Note that you can use this field to disable use of a code at any time by entering yesterday's date and saving the record.

Previous: 18.02. Setting up wards and beds | | Next: 18.04. Procedures

From: https://docs.msupply.org.nz/ - mSupply documentation wiki

Permanent link: https://docs.msupply.org.nz/his:icd10?rev=1572292702

Last update: 2019/10/28 19:58

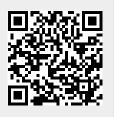